# **PlatformIO**

## **DIS07050H**

#### Take the DIS07050H as an example

First open the VScode to check if the python is installed

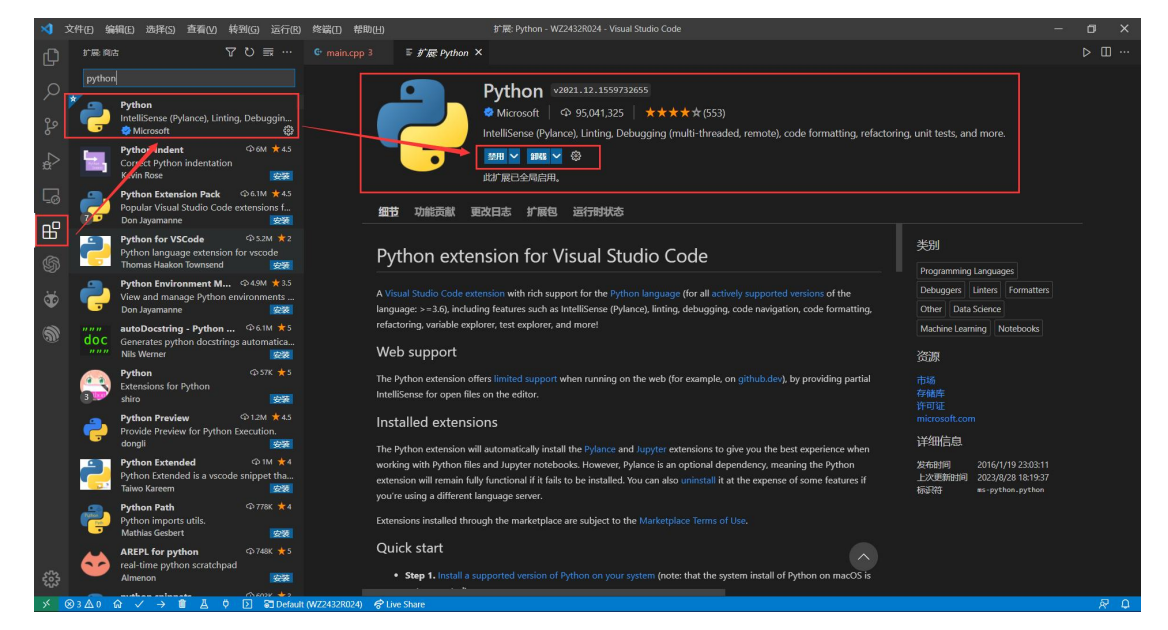

#### Open the VScode to download the PlatformIO

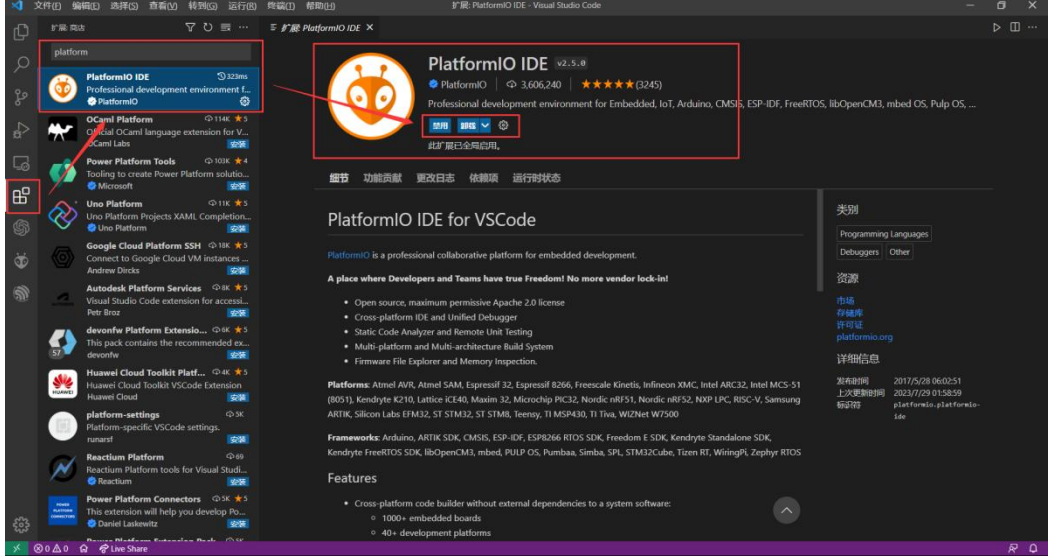

#### First, add the custom board to the directory in the figure below

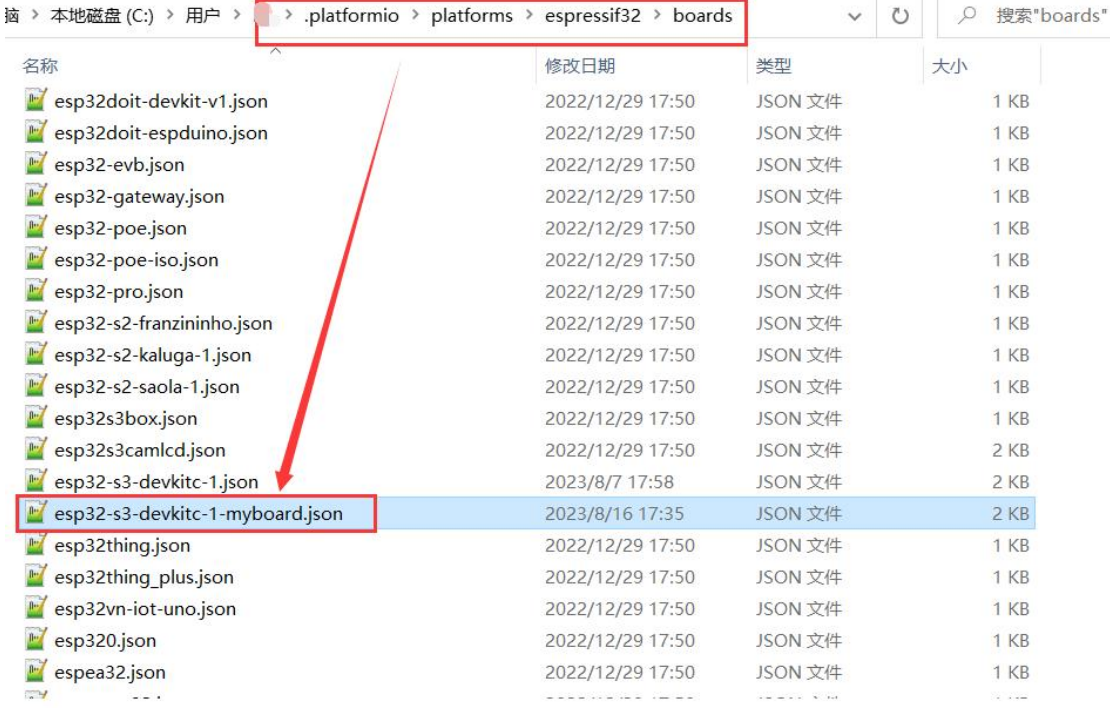

#### Add the following code to the platformio.ini file

board\_build.arduino.memory\_type = qio\_qspi build\_flags = -DBOARD\_HAS\_PSRAM -mfix-esp32-psram-cache-issue

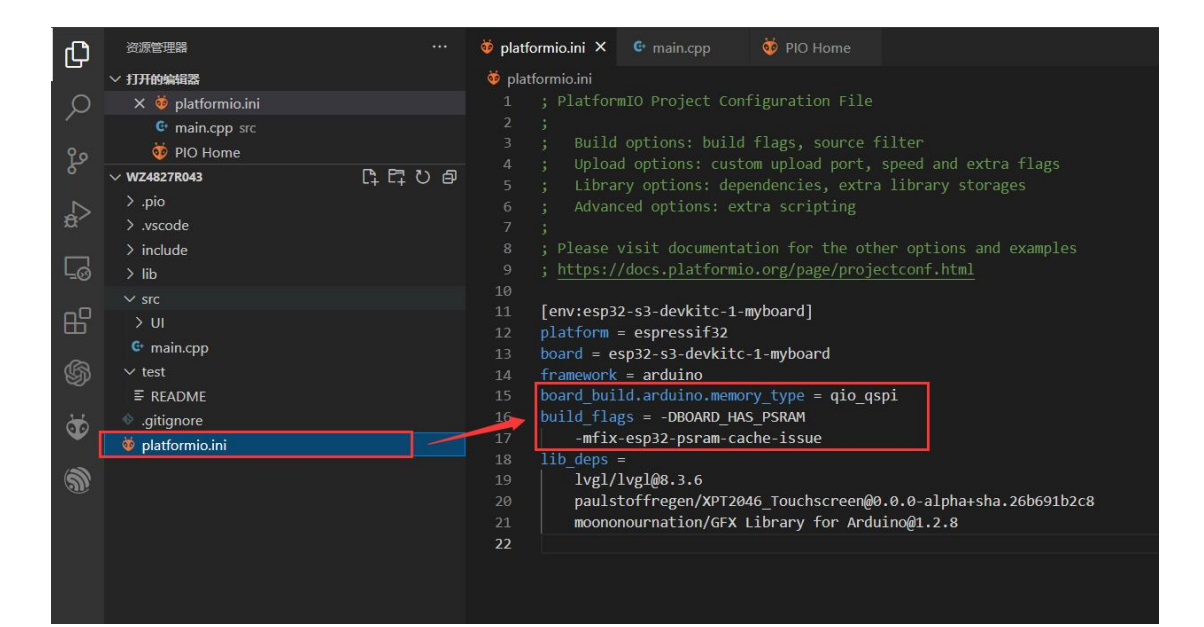

### Create new projects

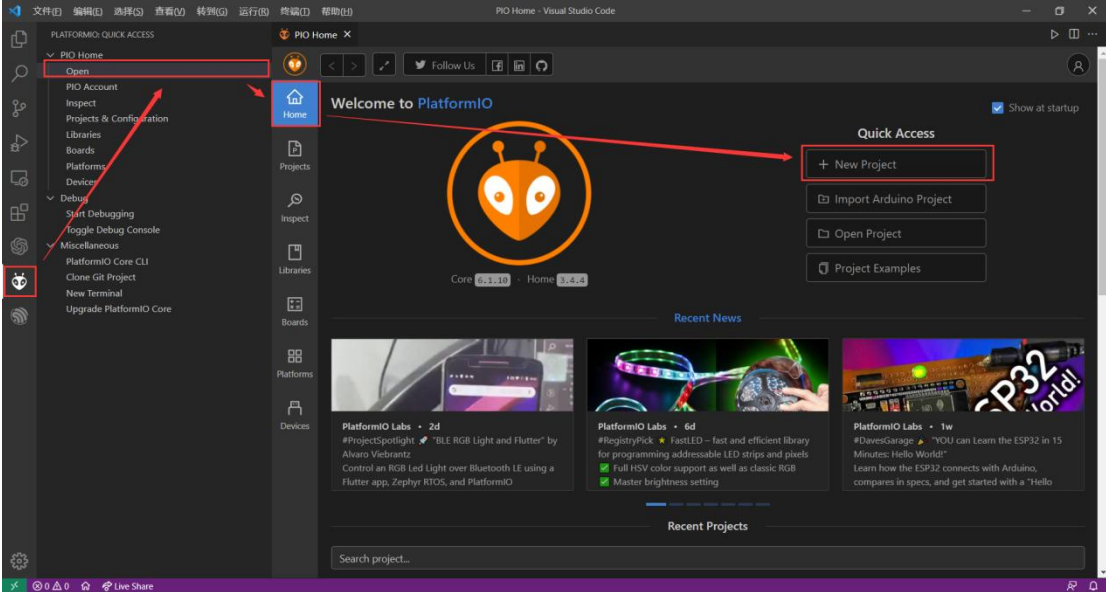

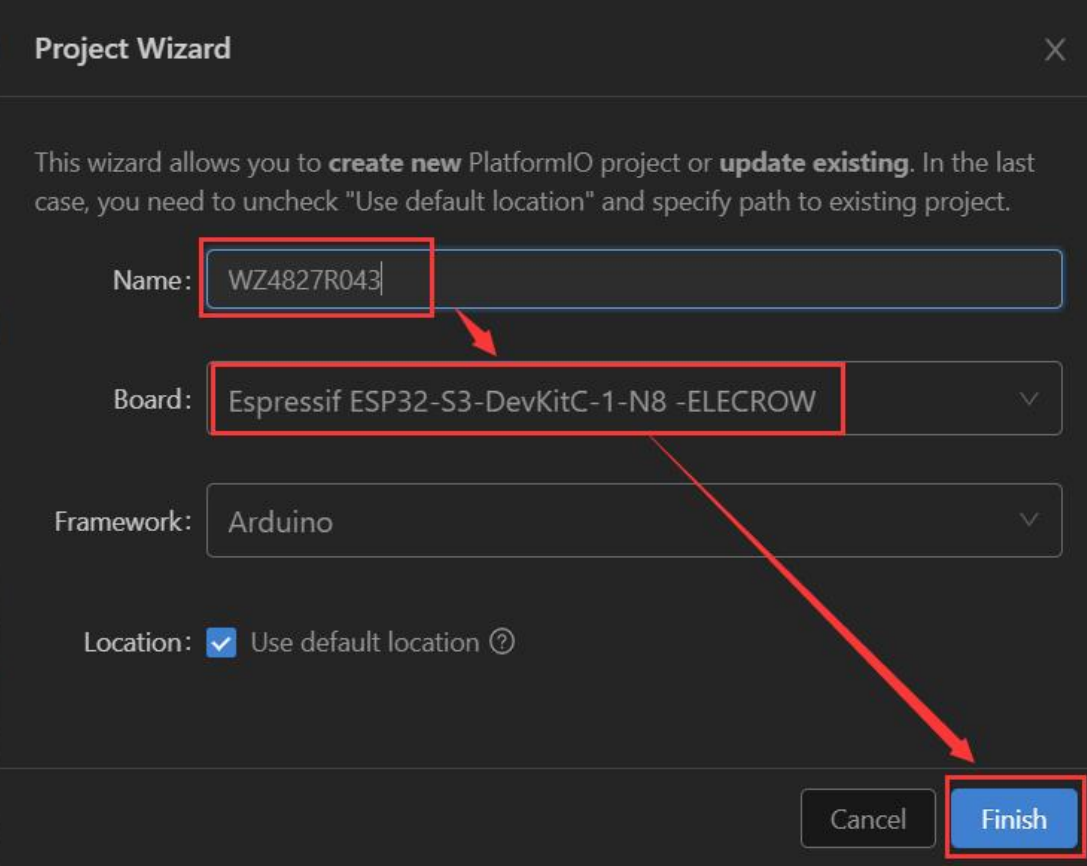

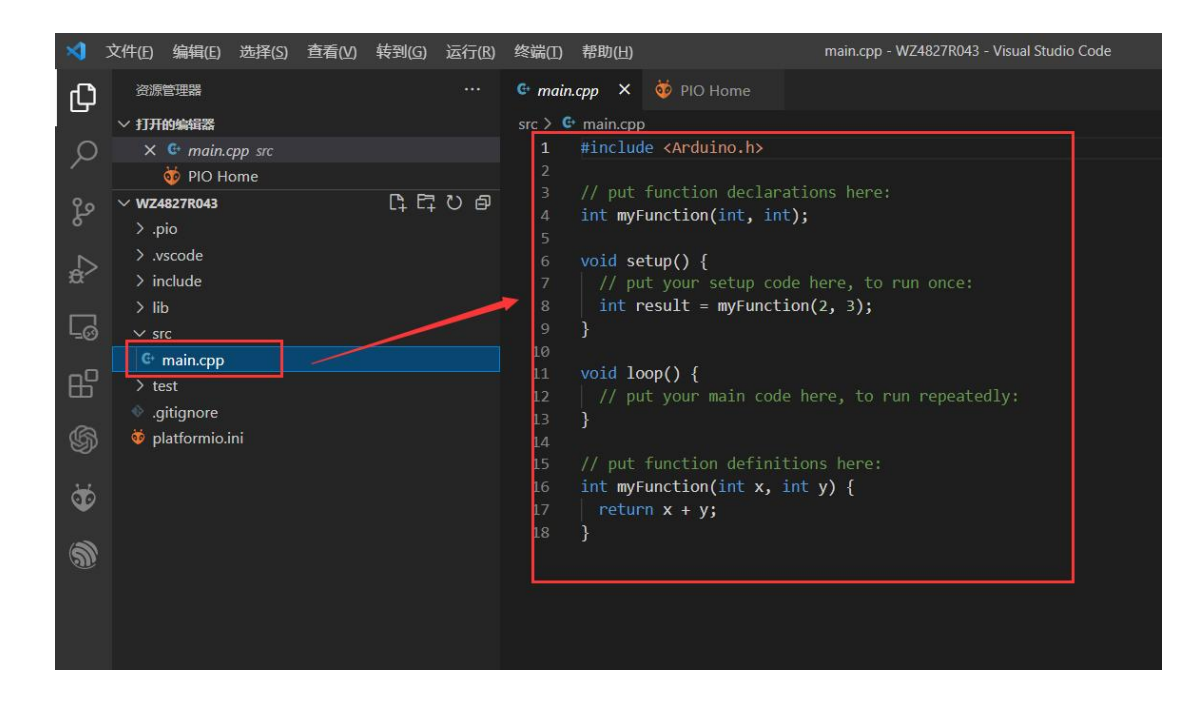

#### Download the required library (lvgl, XPT2046\_Touchscreen, GFX Library for Arduino)

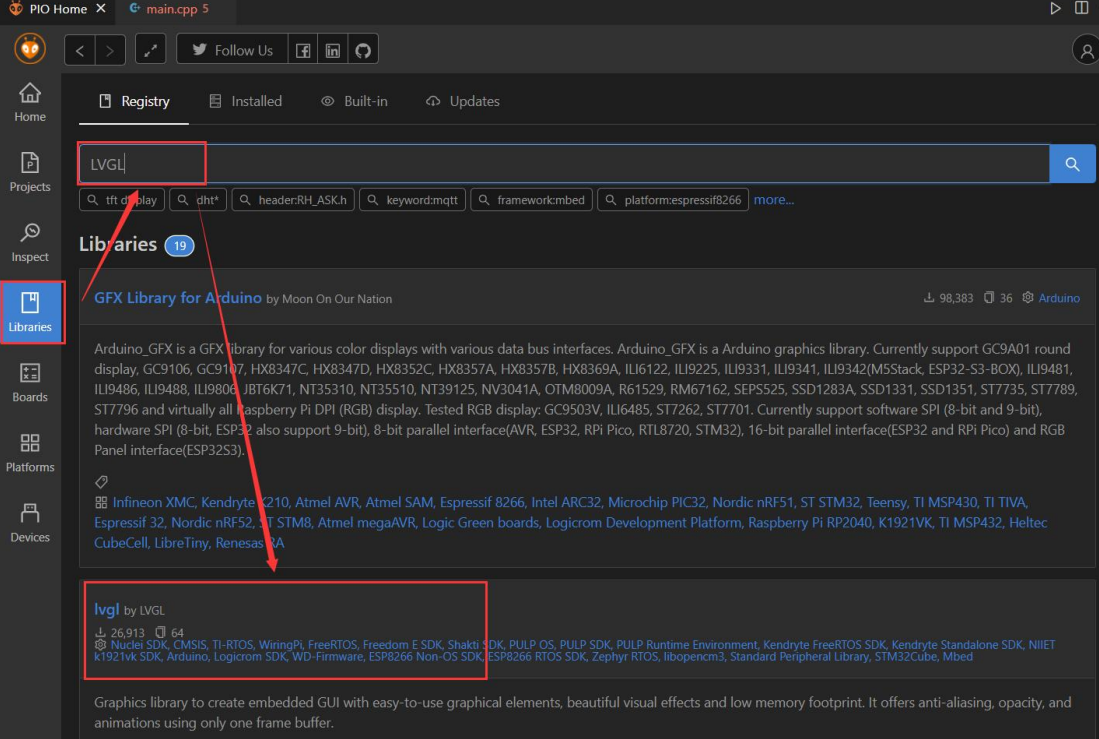

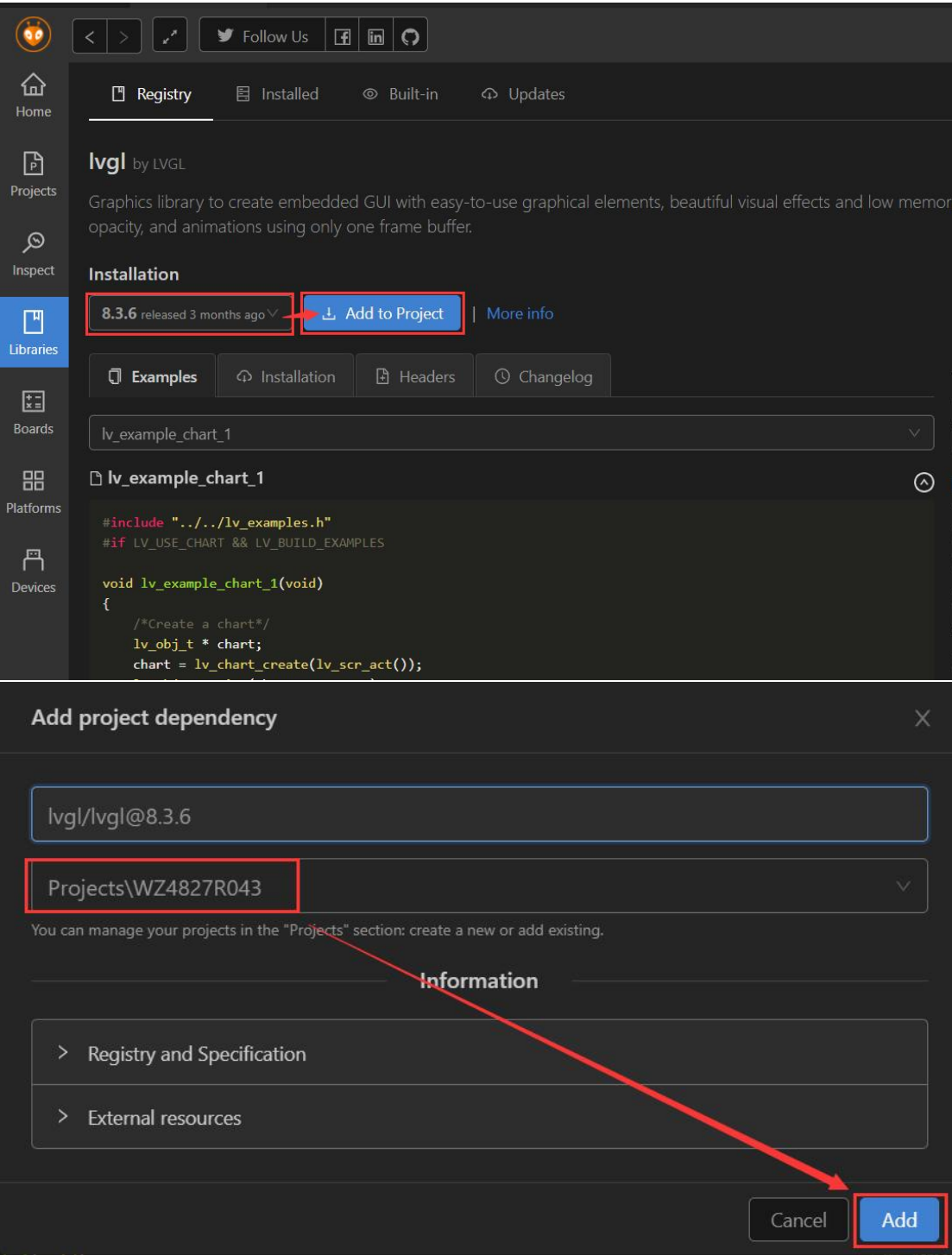

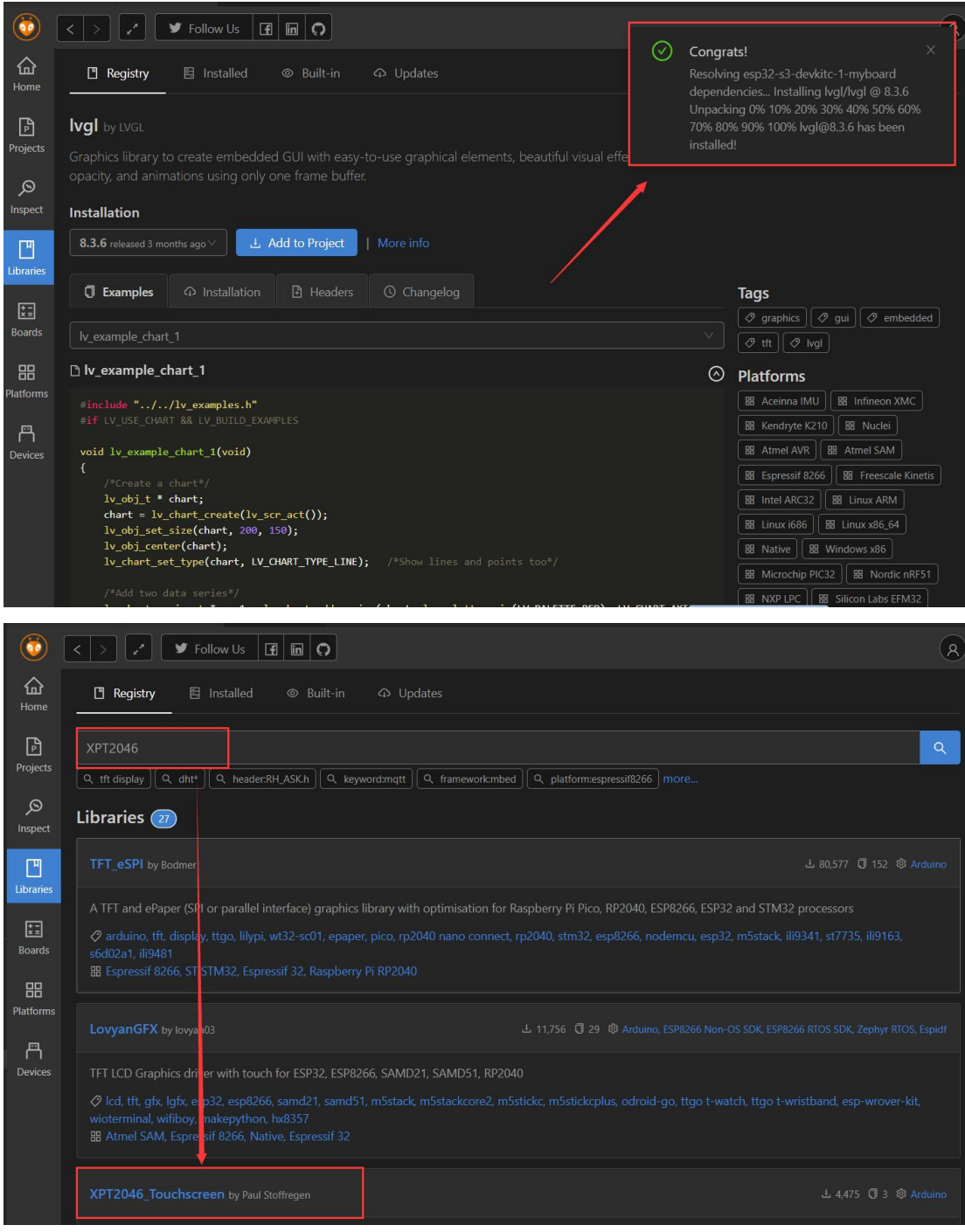

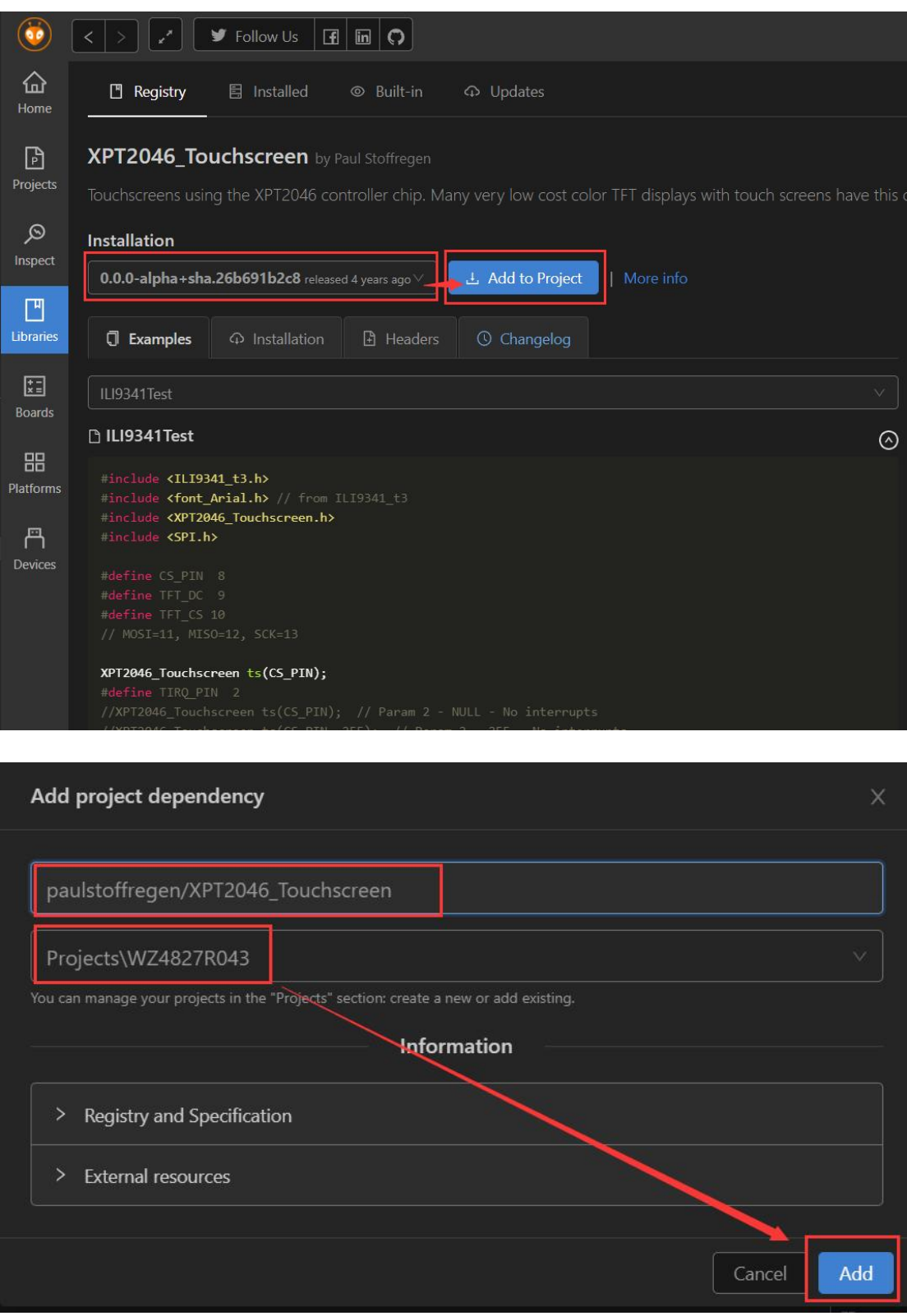

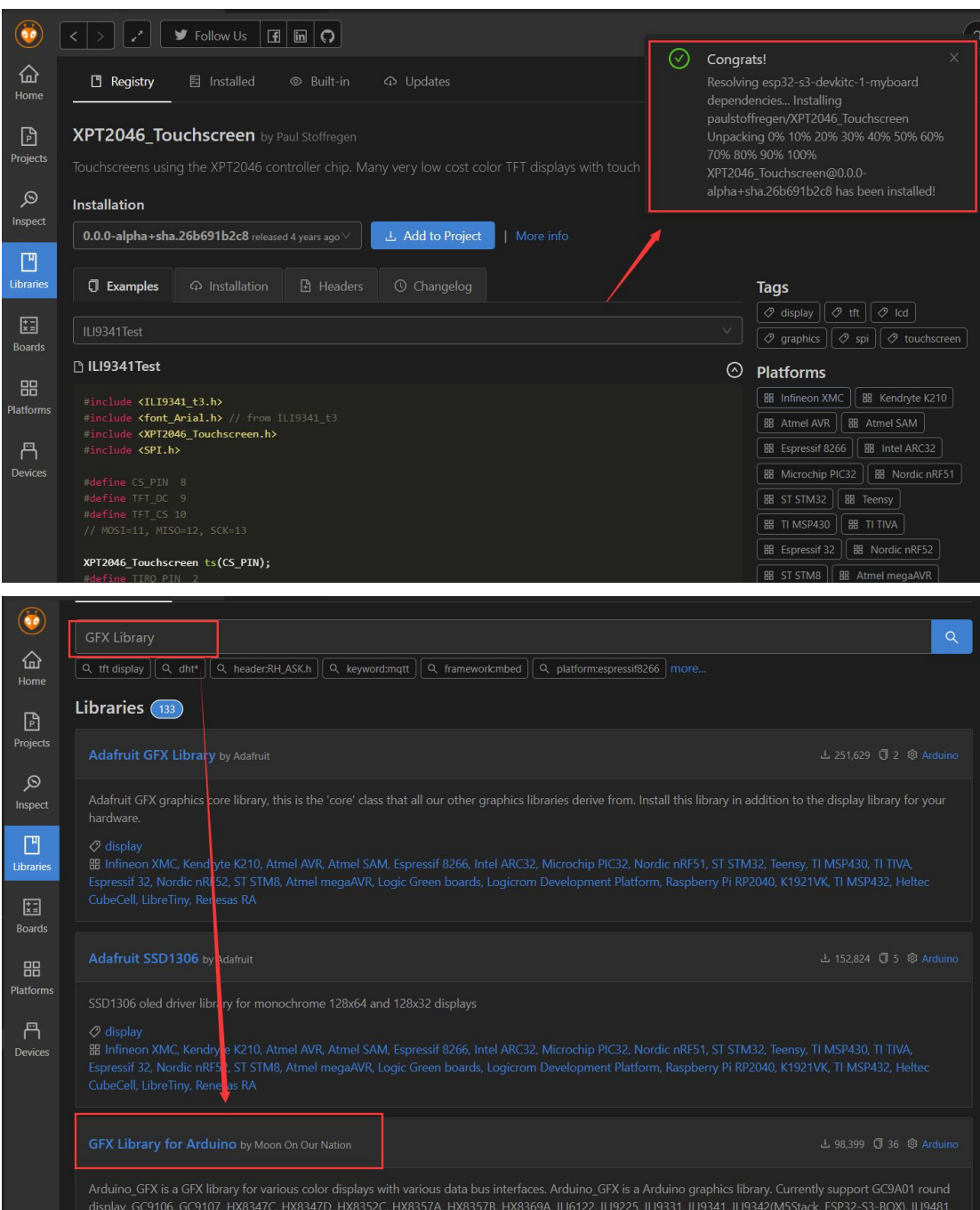

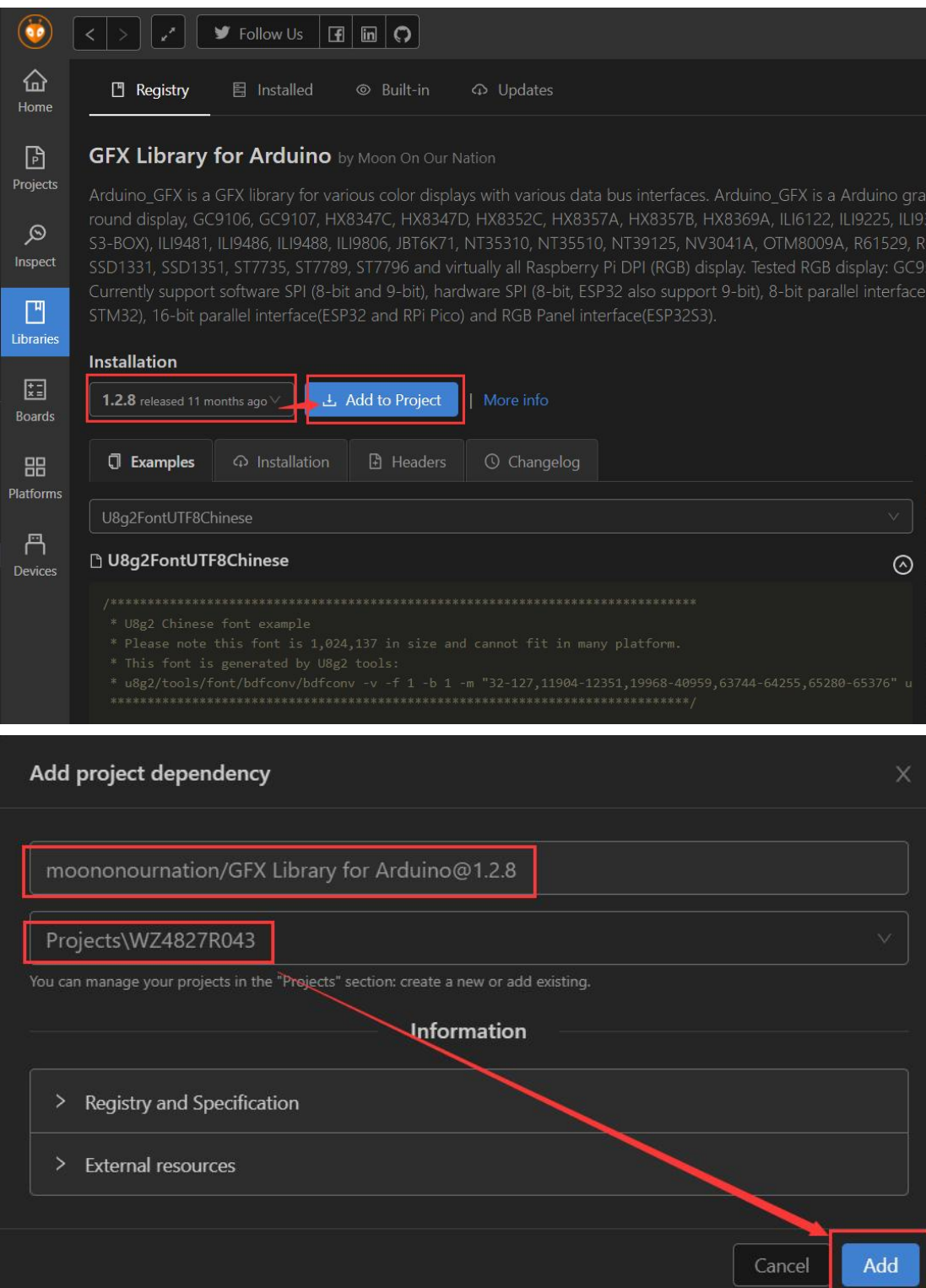

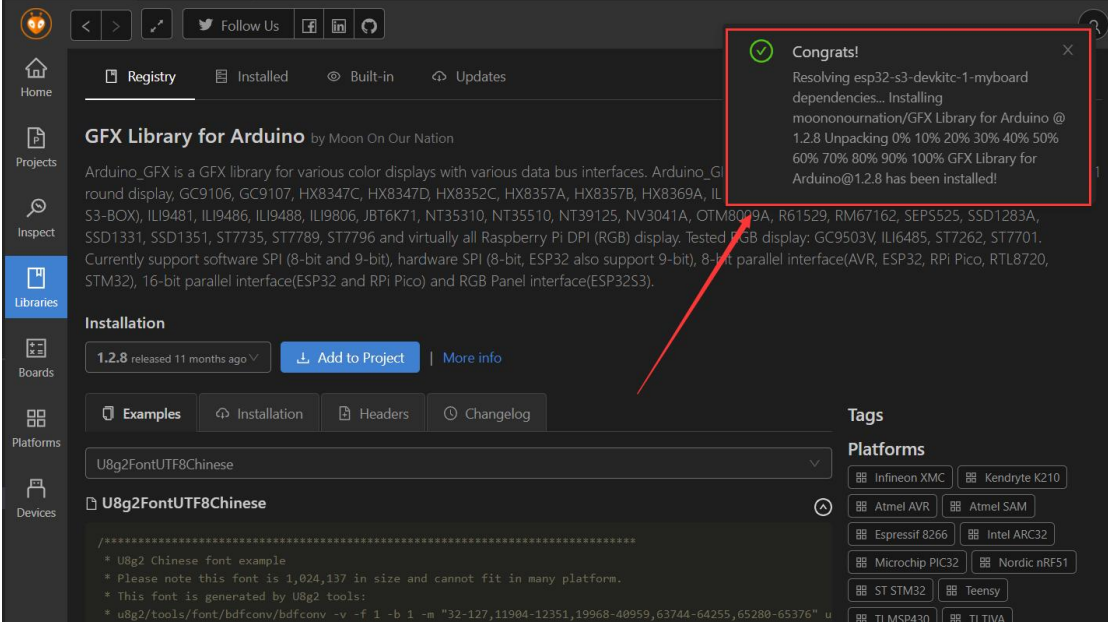

We can see that the library has been added successfully!

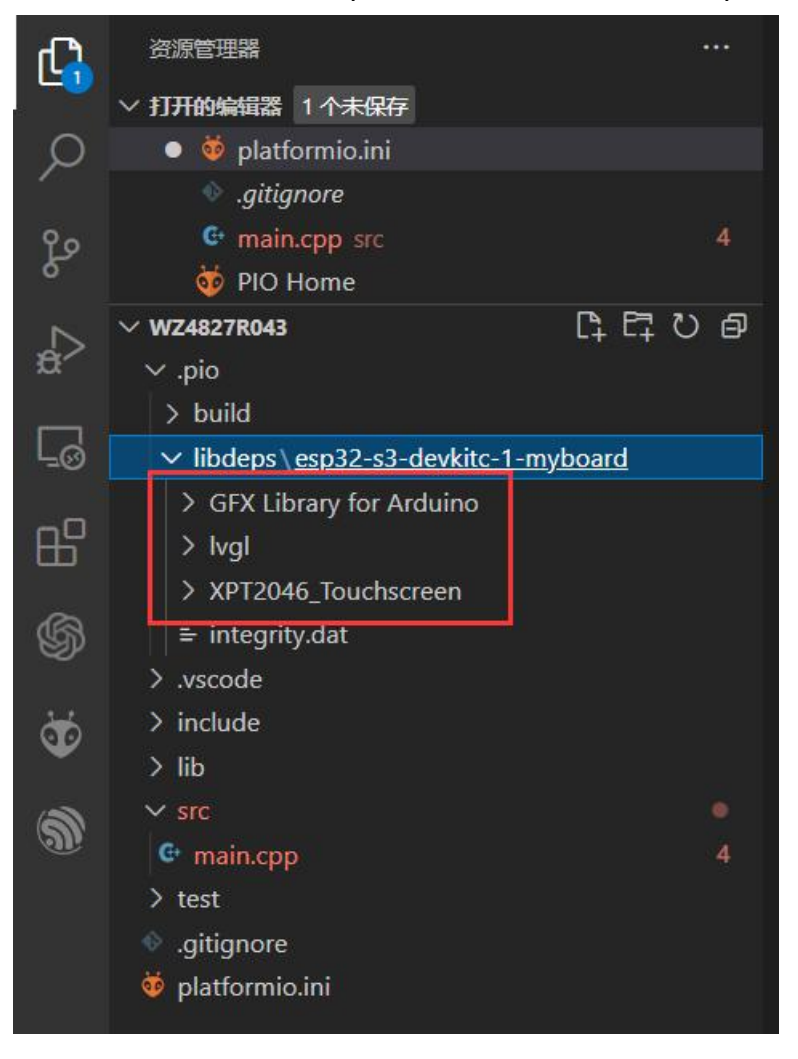

Next, we want to configure the lvgl library, right-click to open the folder directory, and put the demo and examples folders into the src folder!

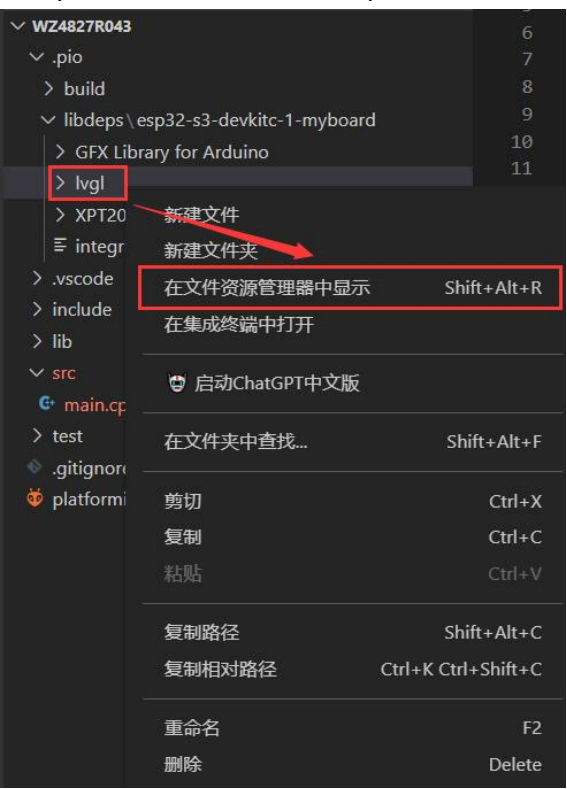

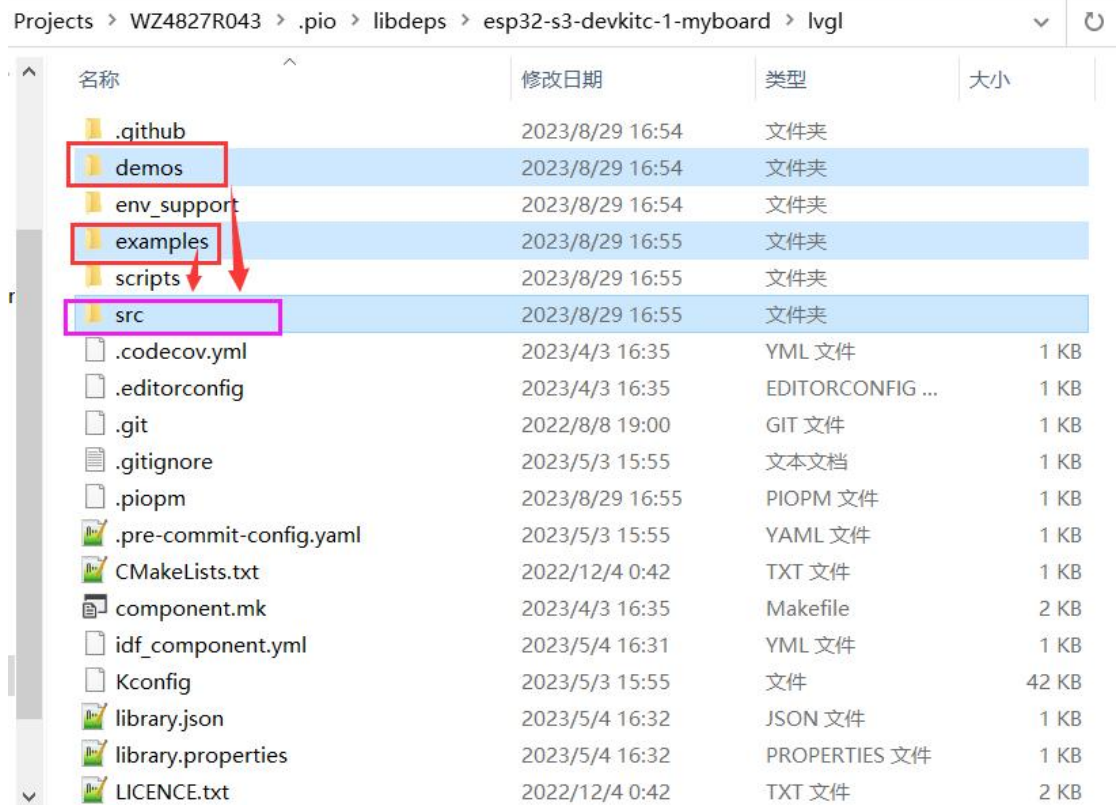

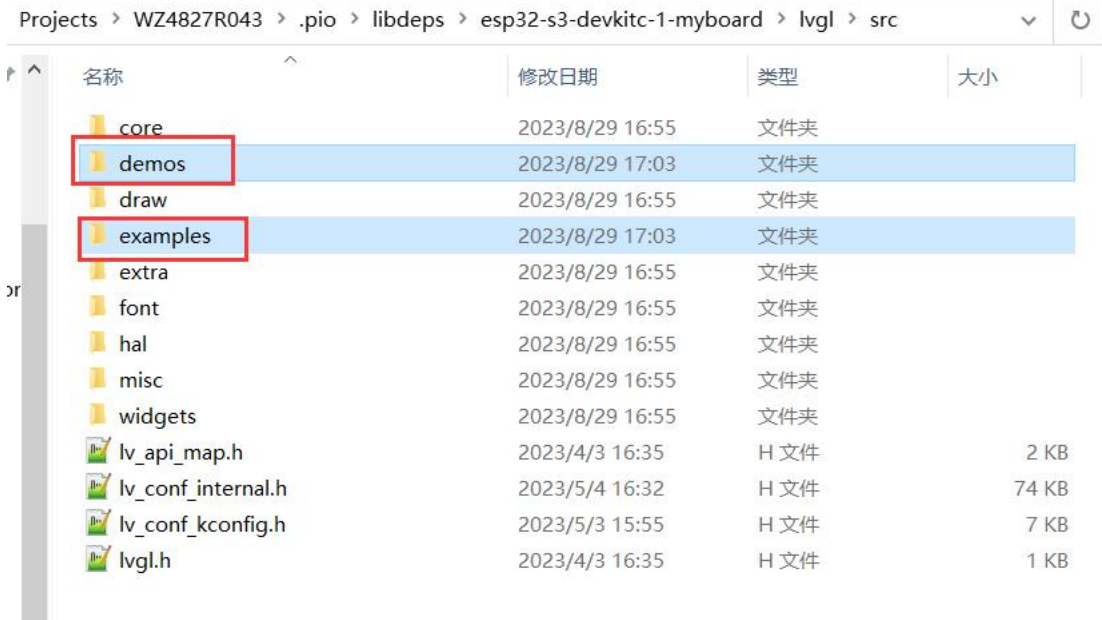

### Place the lv\_conf.h file under this directory again

T.

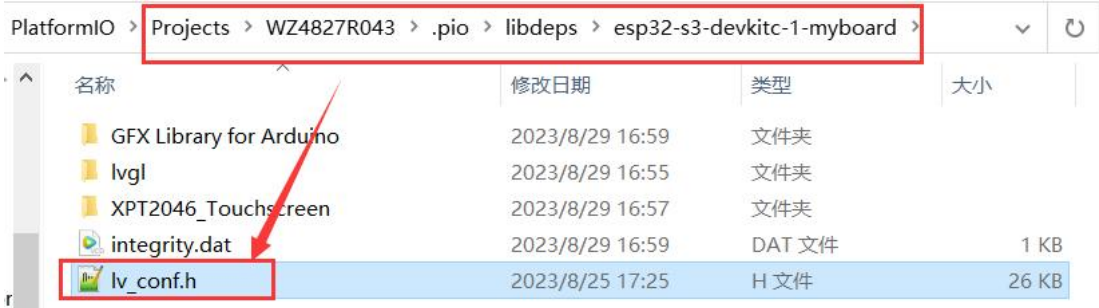

Next, let's configure our own UI files (the UI files are generated from the SquareLine Studio)

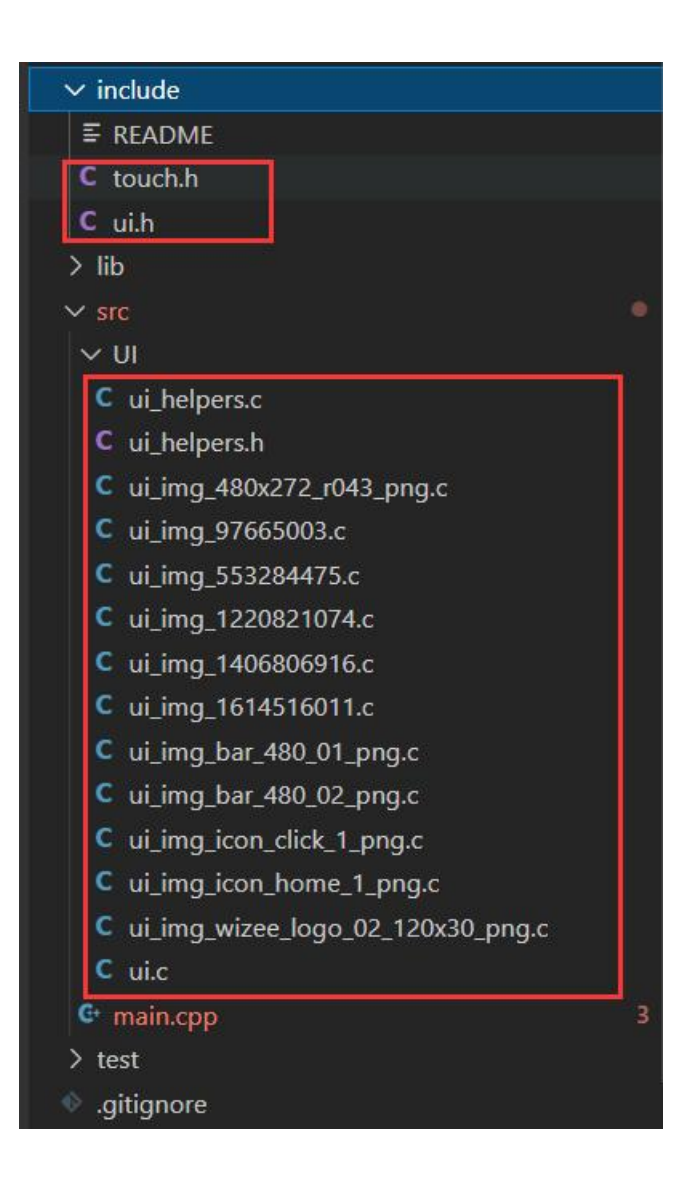

In the UI folder that will be generated. The c file is placed in the /src folder, and in the generated UI folder. Place the h file in the /include folder

At this time, we will complete all the configuration, write the code and start compiling the program

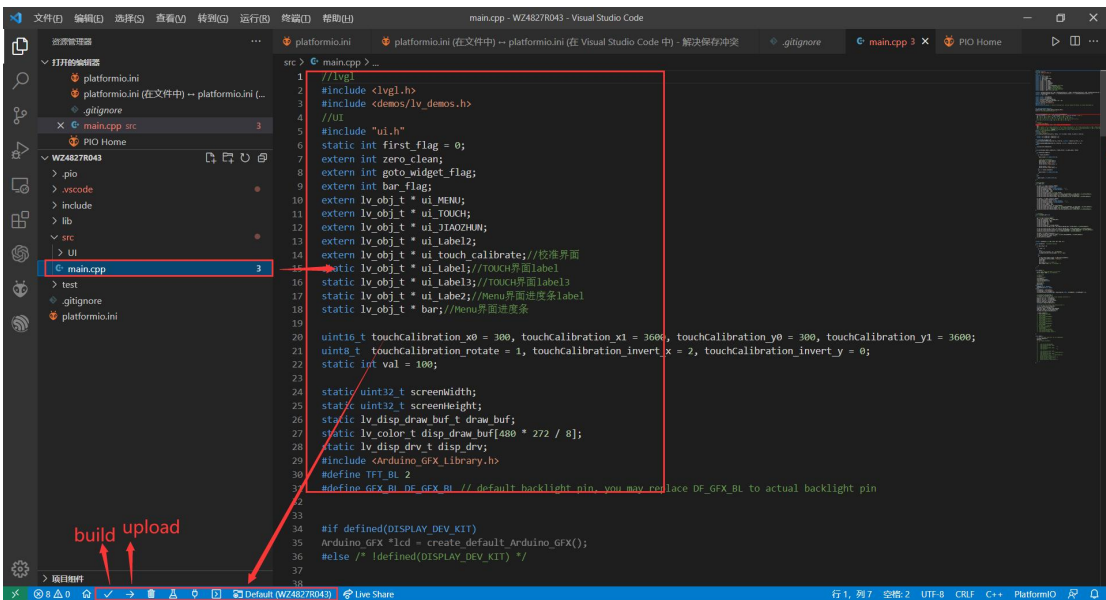

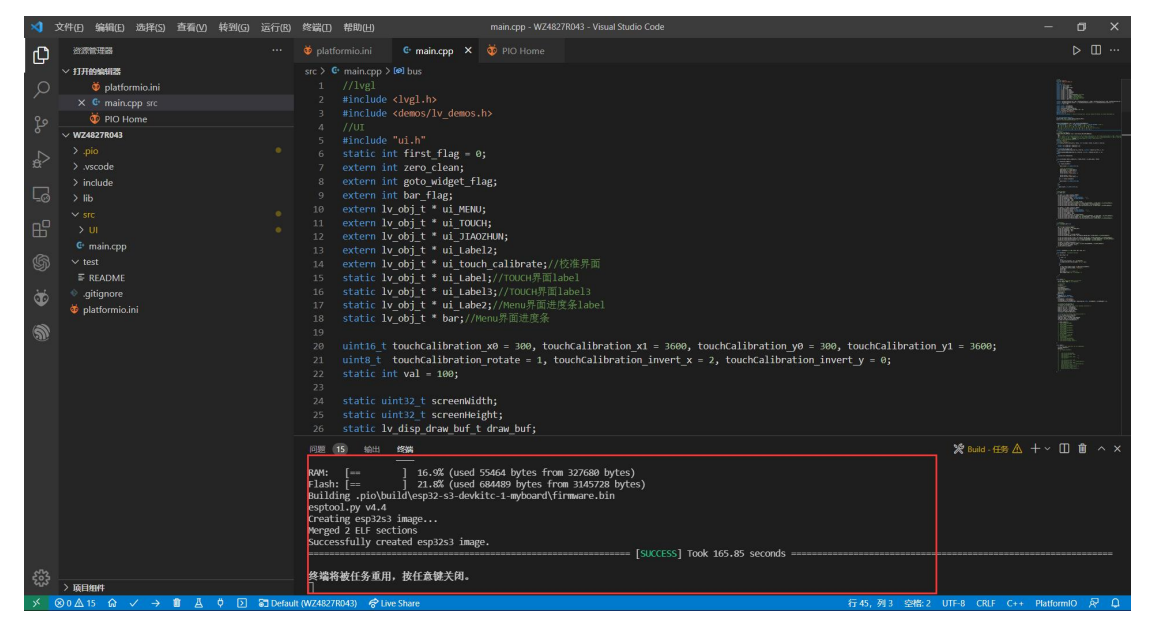

### Next we began to burn the program, finished!

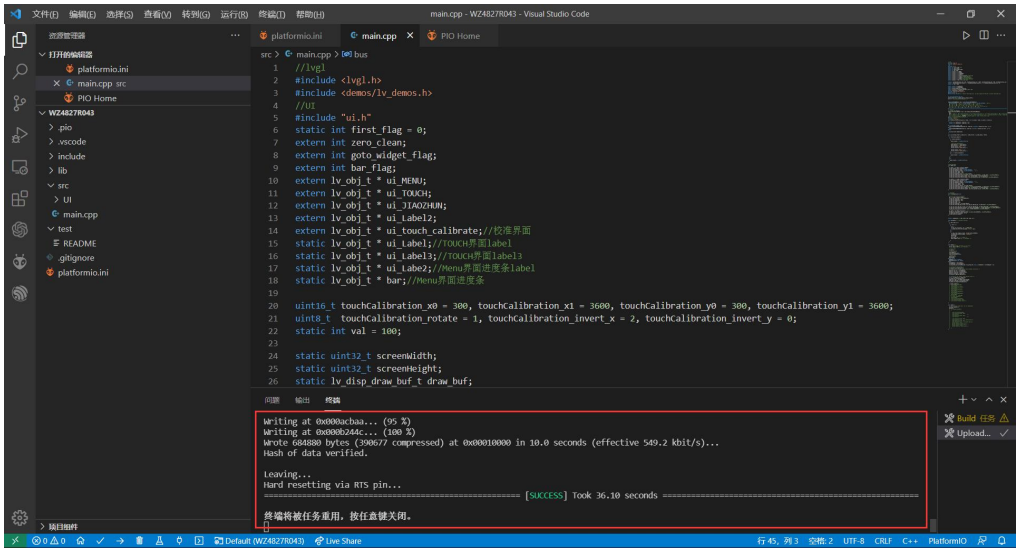